### **DEEPSKY IMAGE** STACKING - SIRIL **HAF2023**  $+$  $\overline{O}$

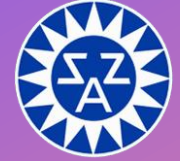

**Miloš OBERT** 

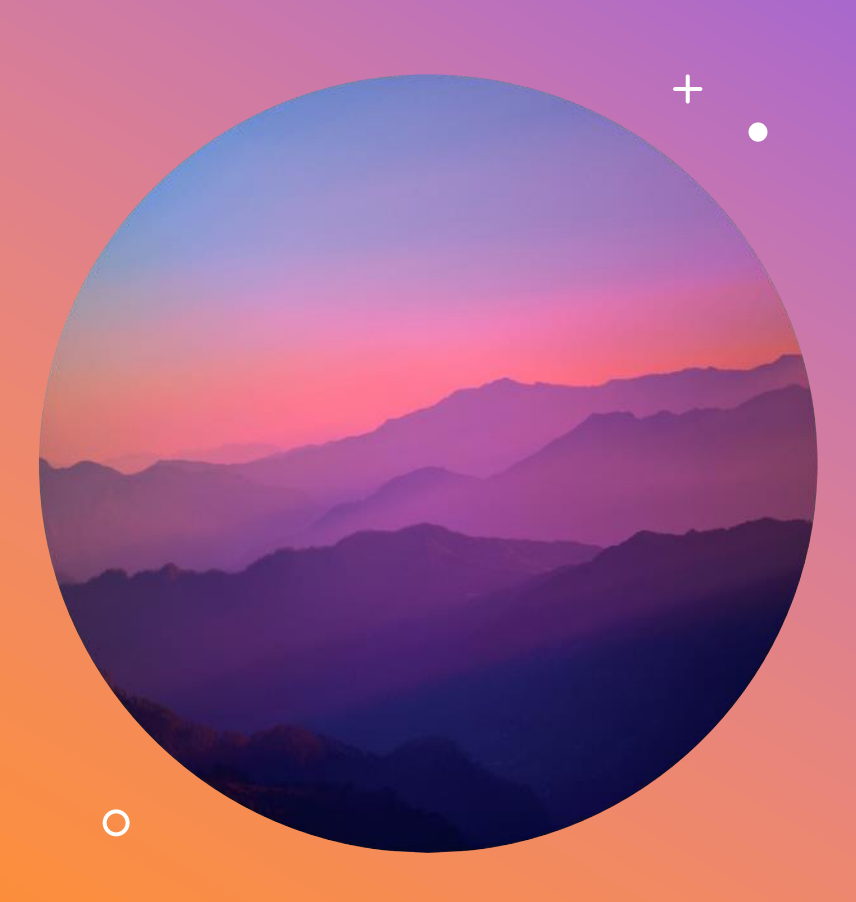

## **AGENDA**

Adresárová štruktúra dát Stacking so skriptami Manuálny stacking Základná úprava obrázku

### SiriL

Softvér môžete stiahnuť od výrobcu SW zadarmo z adresy<https://siril.org/download>

K dispozícií sú verzie pre Linux, Windows a Mac

Návody :<https://siril.org/tutorials/> Dokumentácia: <https://siril.org/docs/>

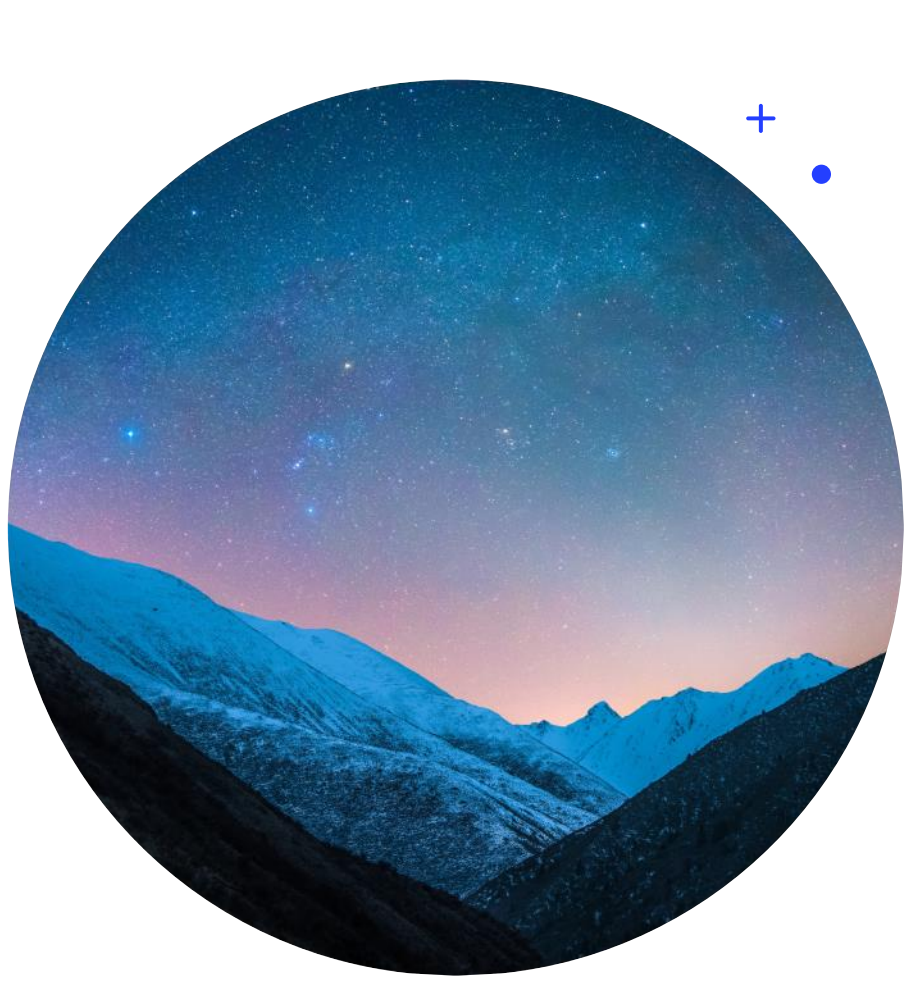

**SIRIL**

# ADRESÁROVÁ ŠTRUKTÚRA DÁT

 $+$ 

 $\bullet$ 

 $\Omega$ 

# Štruktúra dát

- WINDOWS
- C:\....\<Objekt>\light
- C:\....\<Objekt>\darks
- C:\....\<Objekt>\biases
- C:\....\<Objekt>\flats

### SPRACOVANIE SO  $+$ SKRIPTAMI  $\bullet$  $\bullet$  $\Omega$

 $\Omega$ 

# **Skripty**

- [https://free-astro.org/index.php?title=Siril:scripts#Using\\_scripts](https://free-astro.org/index.php?title=Siril:scripts#Using_scripts)
- Možete si stiahnuť pomocné skripty napr. Mono\_Preprocessing\_WithoutFlat.ssf
- Nakopírovať do c:\Program Files\SiriL\scripts\
- -> po spustení aplikácie sú skripty k dispozícii

# **Skripty**

• 1. Nastavenie pracovného adresára

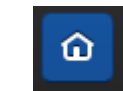

• 2. Nasleduje výber skriptu podľa dostupných dát

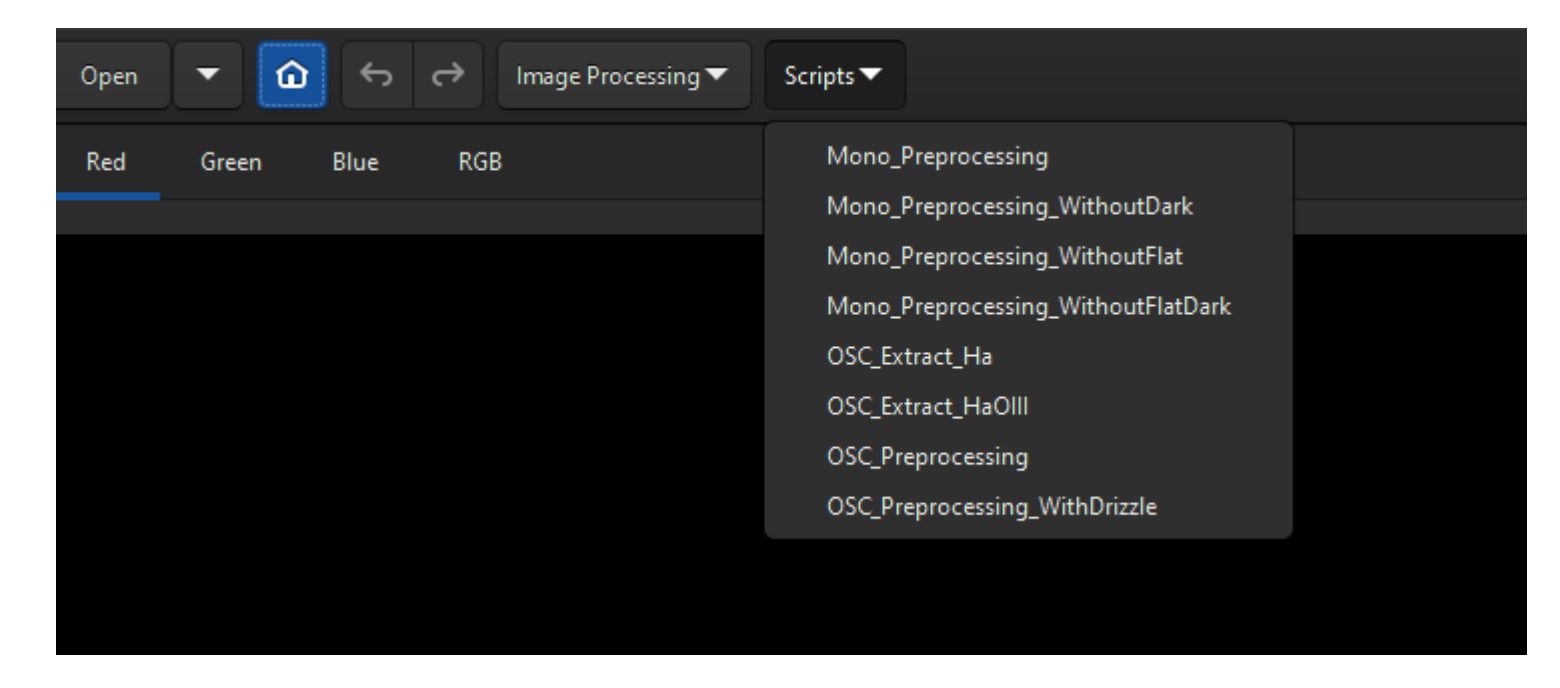

- 3. spustenie skriptu spracuje dáta a vyrobí v nastavenom adresári result.fit
- 4. možete cez Open -> načítať result.fit

### $+$ **MANUÁLNY STACKING**  $\overline{O}$

- 1. Nastavenie pracovného adresára
	- $\hat{\omega}$
- 2. Nasleduje pridanie dát "+" ikona

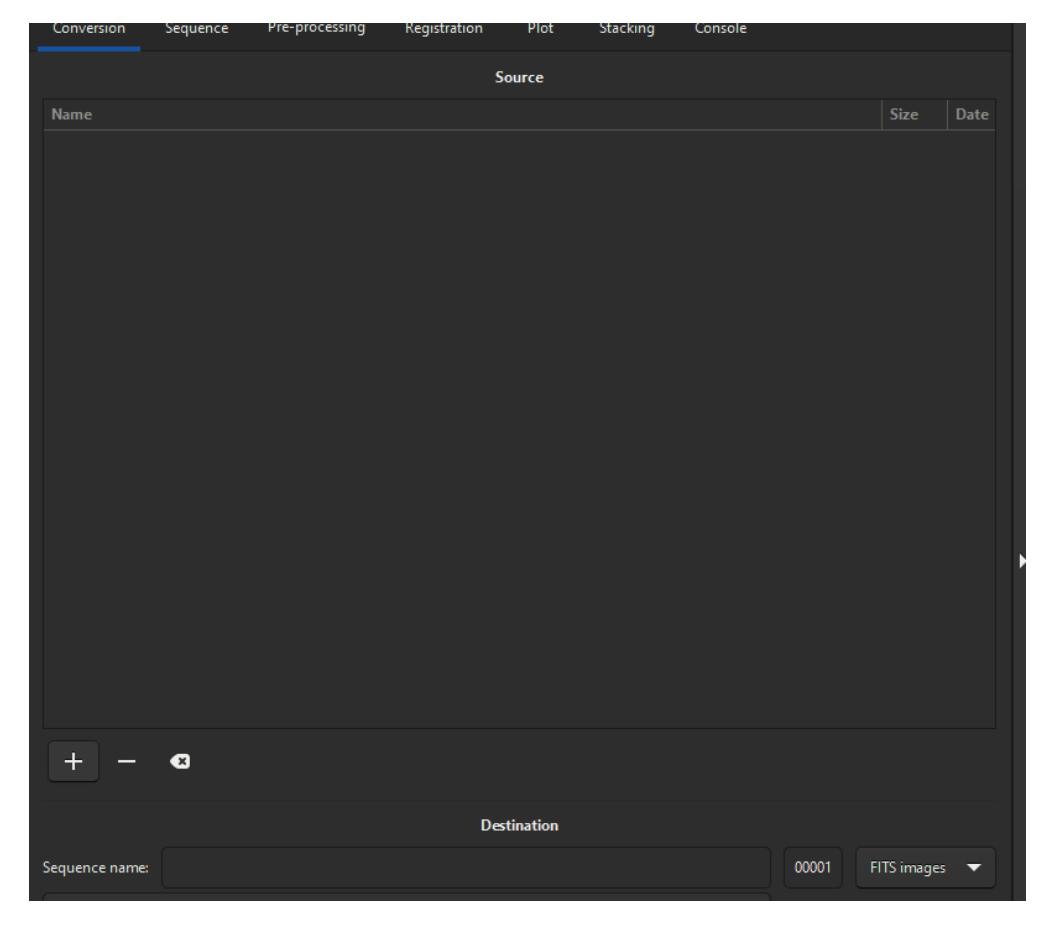

3. Pridať názov sekvencie a ak sú dáta color tak zakliknút debayer a spustiť convert  $\bullet$ 

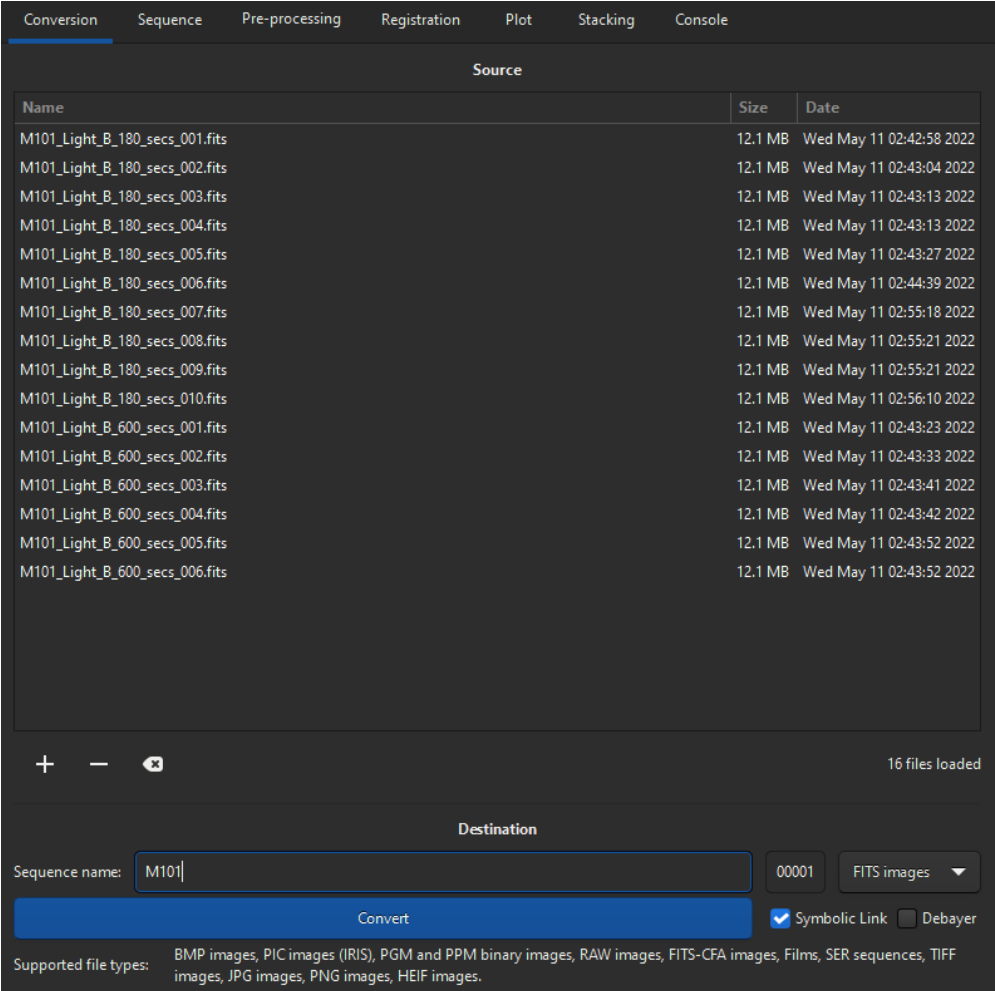

### 5. Okno preprocessing - vyberte dark / flat  $\bullet$

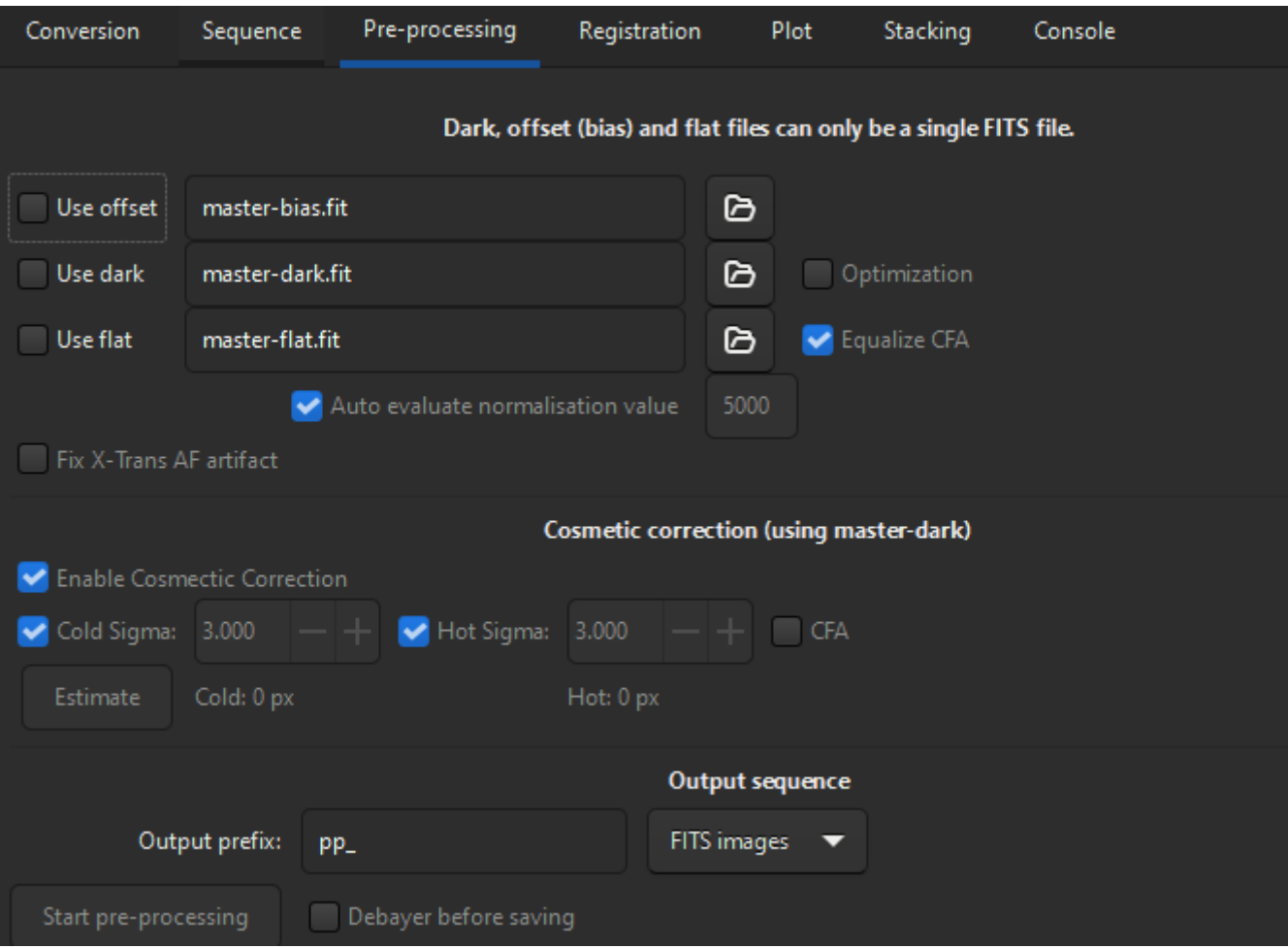

• 6. Okno Registration – vyberte podľa typu dát – v prípade deep-sky = Global Star Allign.

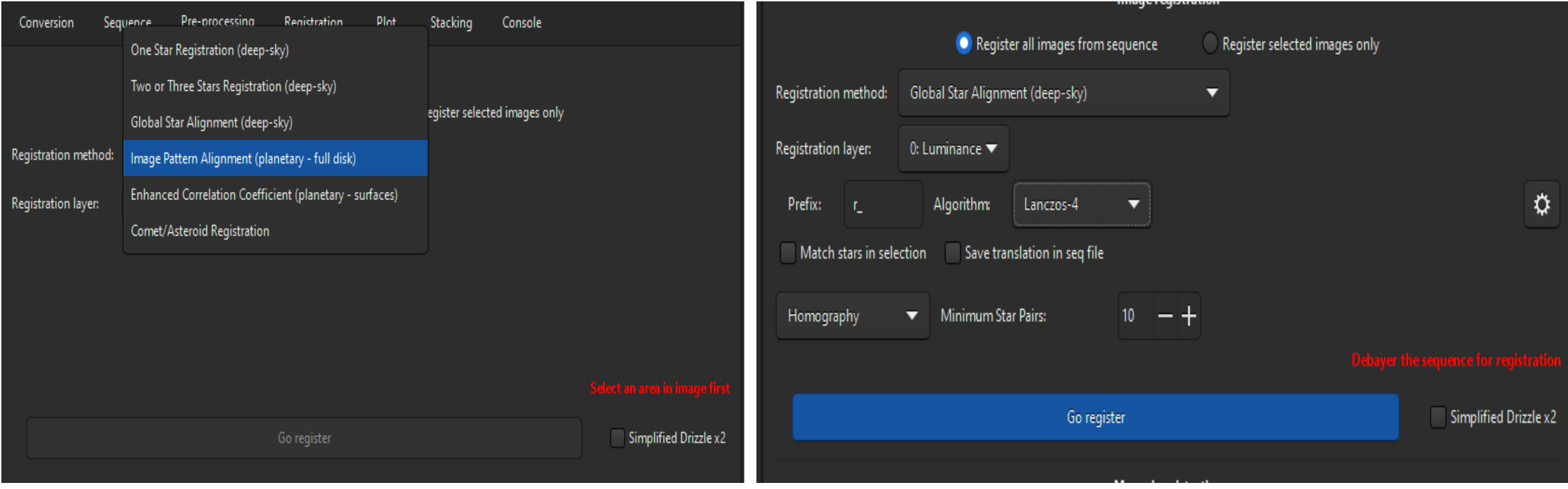

· 7. Okno Stacking - vyberte metódu a Start stacking

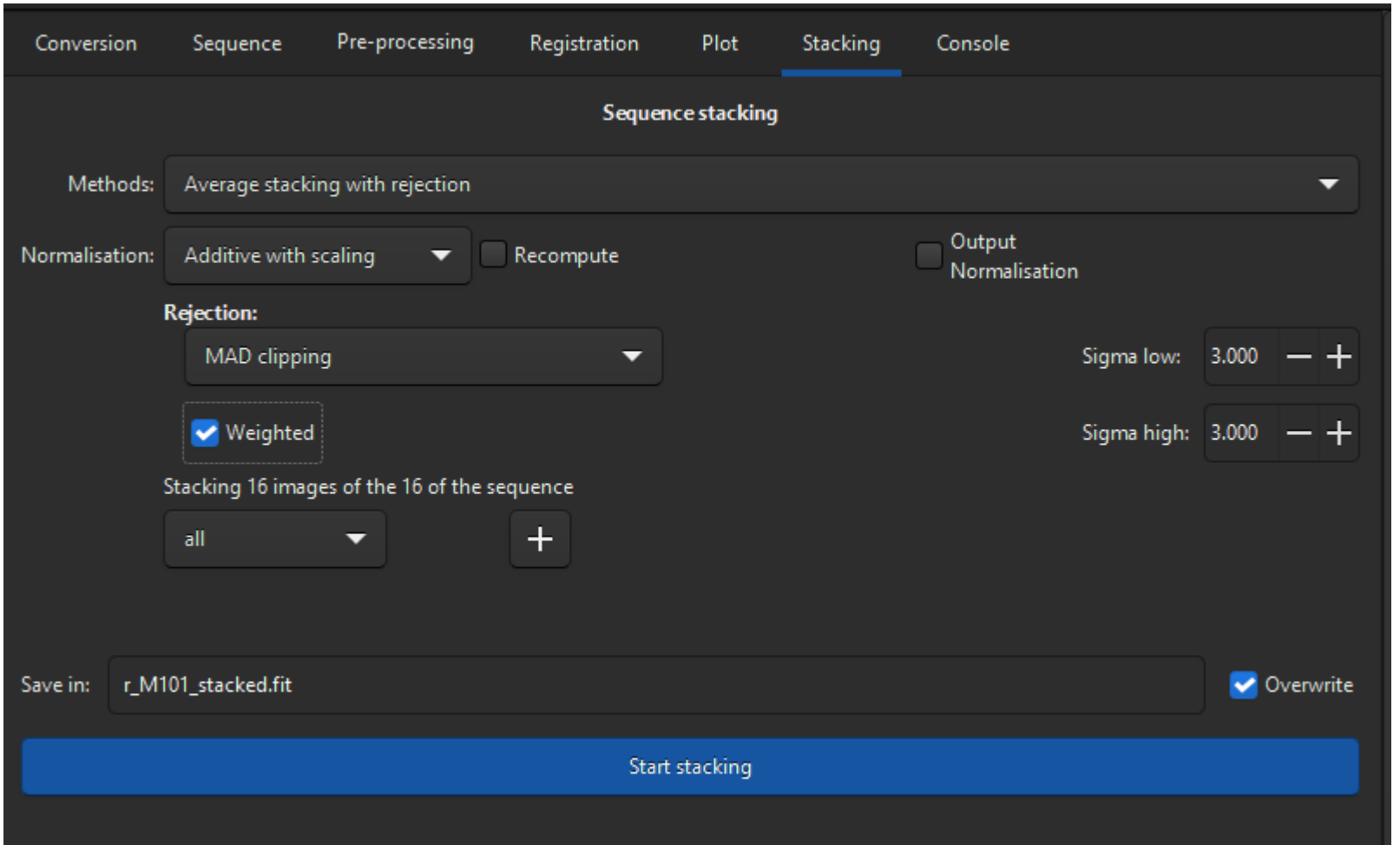

• 8. Zložený obrázok bude automaticky načítaný a uložený

10:20:20: With the current memory and thread (8) limits, up to 8 thread(s) can be used for sequence normalization 10:20:20: Reading FITS: file r M101 00007.fit, 1 layer(s), 2750x2200 pixels 10:20:20: Reading FITS: file r M101 00005.fit, 1 layer(s), 2750x2200 pixels 10:20:20: Reading FITS: file r M101 00011.fit, 1 laver(s), 2750x2200 pixels 10:20:20: Reading FITS: file r M101 00010.fit, 1 layer(s), 2750x2200 pixels 10:20:20: Reading FITS: file r M101 00009.fit, 1 layer(s), 2750x2200 pixels 10:20:20: Reading FITS: file r M101 00008.fit, 1 layer(s), 2750x2200 pixels 10:20:20: Reading FITS: file r M101 00001.fit, 1 layer(s), 2750x2200 pixels 10:20:20: Reading FITS: file r M101 00012.fit, 1 laver(s), 2750x2200 pixels 10:20:20: Reading FITS: file r M101 00003.fit, 1 layer(s), 2750x2200 pixels 10:20:21: Reading FITS: file r M101 00013.fit, 1 layer(s), 2750x2200 pixels 10:20:21: Reading FITS: file r M101 00015.fit, 1 layer(s), 2750x2200 pixels 10:20:21: Reading FITS: file r M101 00014.fit, 1 layer(s), 2750x2200 pixels 10:20:21: Reading FITS: file r M101 00006.fit, 1 layer(s), 2750x2200 pixels 10:20:21: Reading FITS: file r M101 00002.fit, 1 layer(s), 2750x2200 pixels 10:20:21: Reading FITS: file r M101 00016.fit, 1 layer(s), 2750x2200 pixels 10:20:21: Reading FITS: file r M101 00004.fit, 1 layer(s), 2750x2200 pixels 10:20:21: Using 9208 MB memory maximum for stacking 10:20:21: We have 8 parallel blocks of size 275 (+0) for stacking. 10:20:21: Computing weights... 10:20:21: Starting stacking...

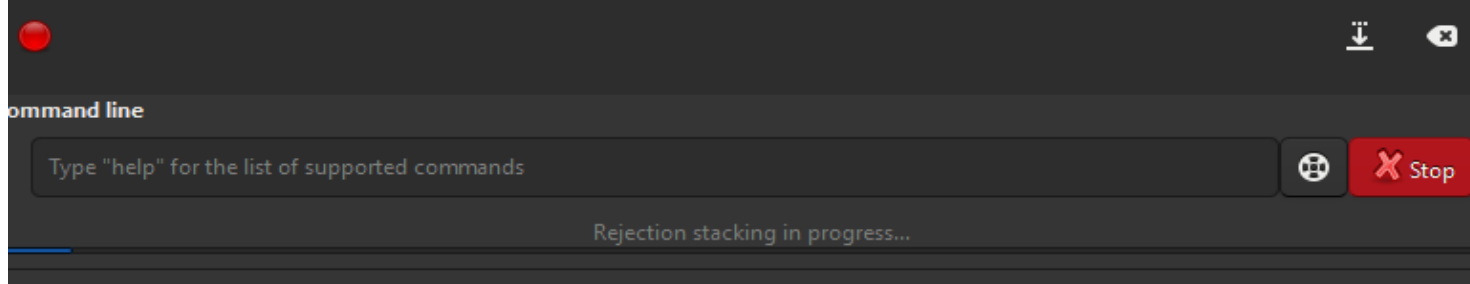

### ZÁKLADNÁ ÚPRAVA  $\bullet$  $\Omega$

 $\Omega$ 

1. Autostretch  $\bullet$ 

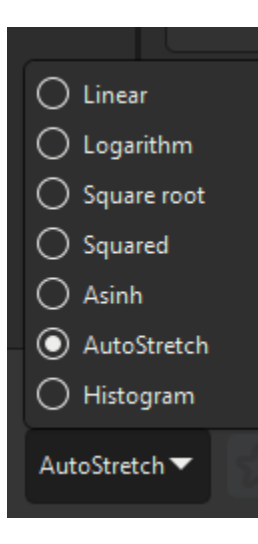

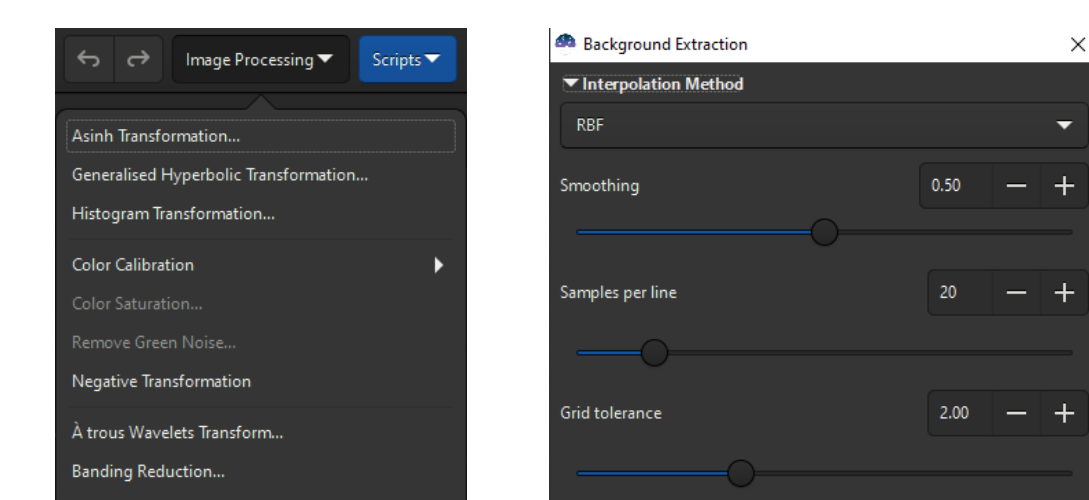

2. Backgroud extraction + Generate + Compute Backgroud

Contrast-Limited Adaptive Histogram Equalization.. Cosmetic Correction...

Deconvolution...

Fourier Transform...

Median Filter...

Rotational Gradient...

Geometry

Background Extraction...

Extraction

Linear Match...

RGB Compositing...

Pixel Math...

Add dither Generate You also can set samples manually. Left click adds samples while right click removes them. ▼ Correction Subtraction Compute Background

Apply to sequence Output prefix: bkg\_

Close

Clear

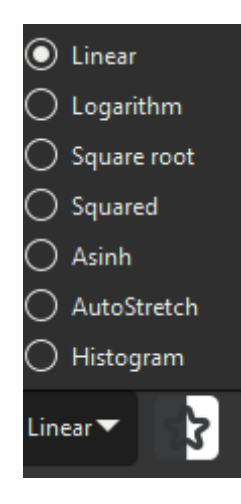

### • 3. Vypnút autostretch na Linear 4. Asinh Trasformation 2x iné hodnoty (nemusí)

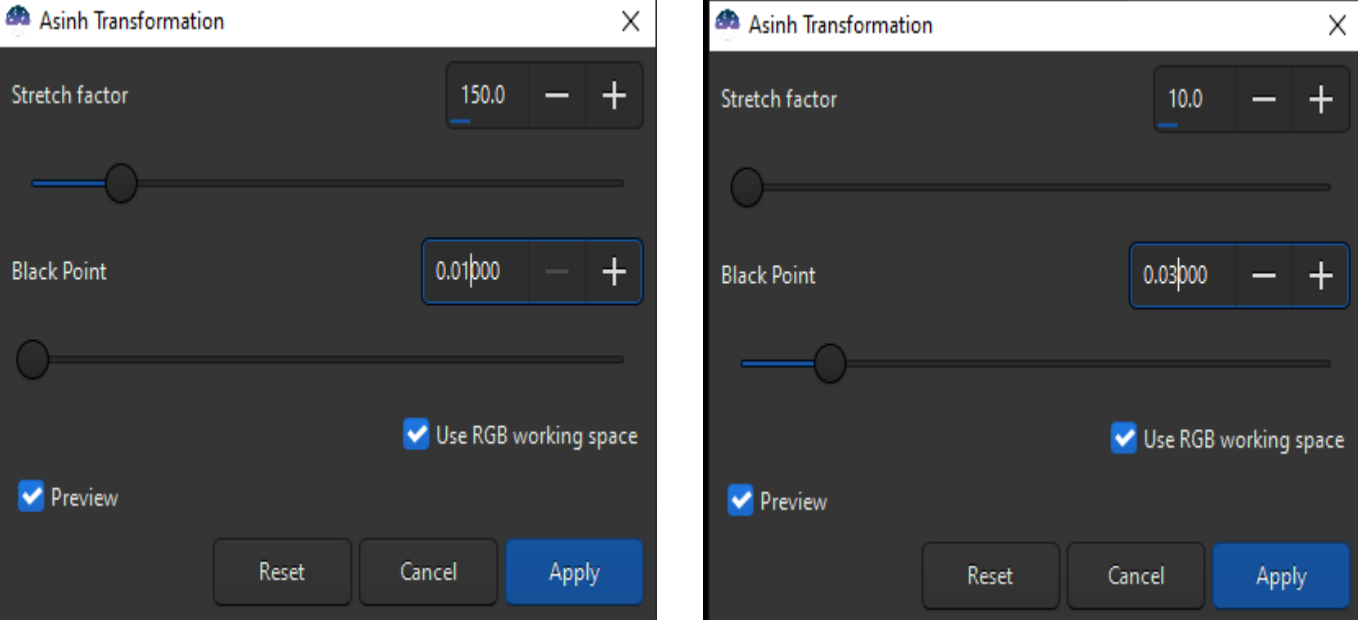

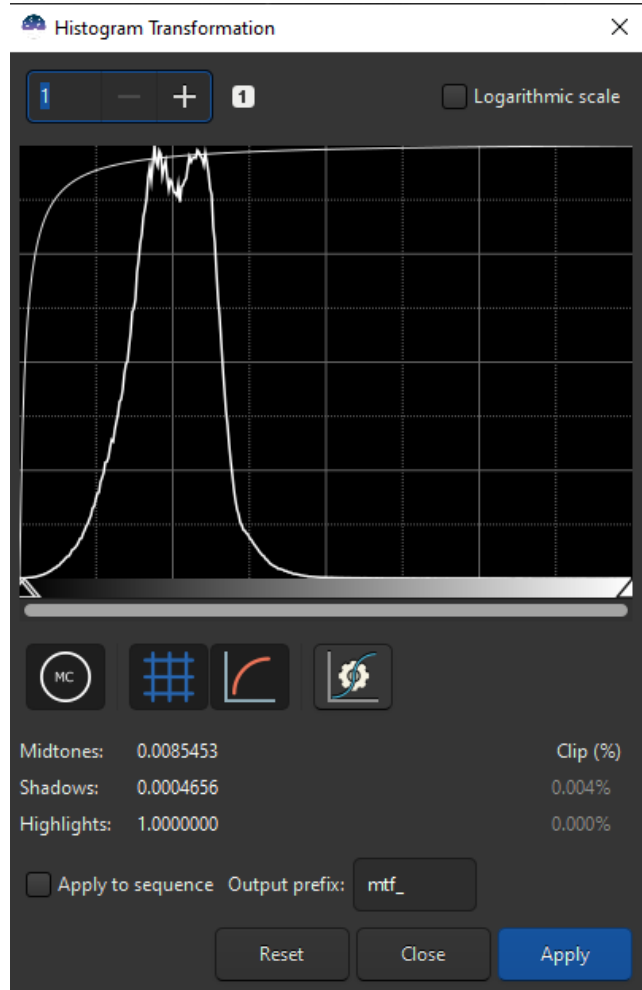

### • 5. Histogram (autostretch) 6. Color calibration ( vyhľadať objekt )

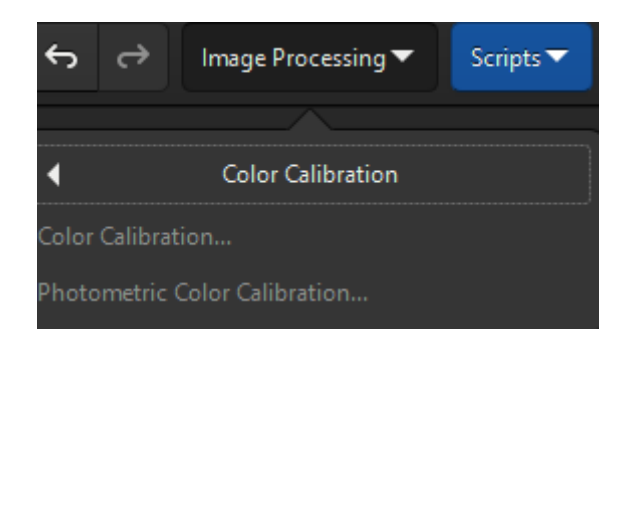

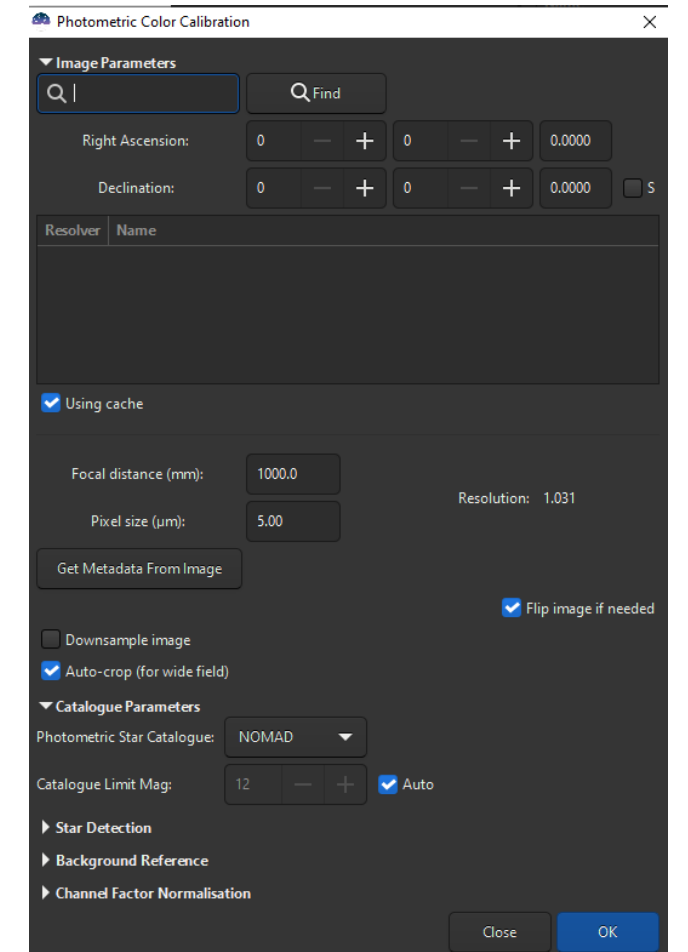

• 7. Odstránenie zostatkovej zelenej farby (ak je potrebné)

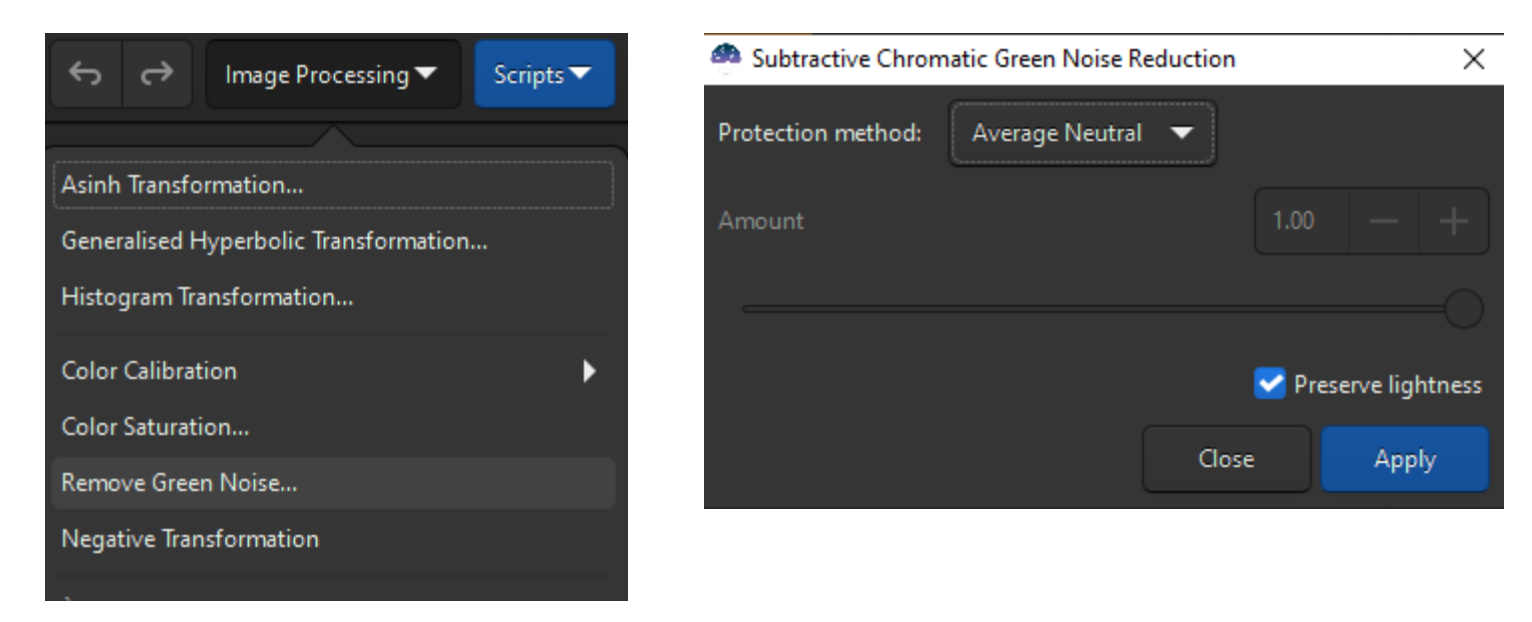

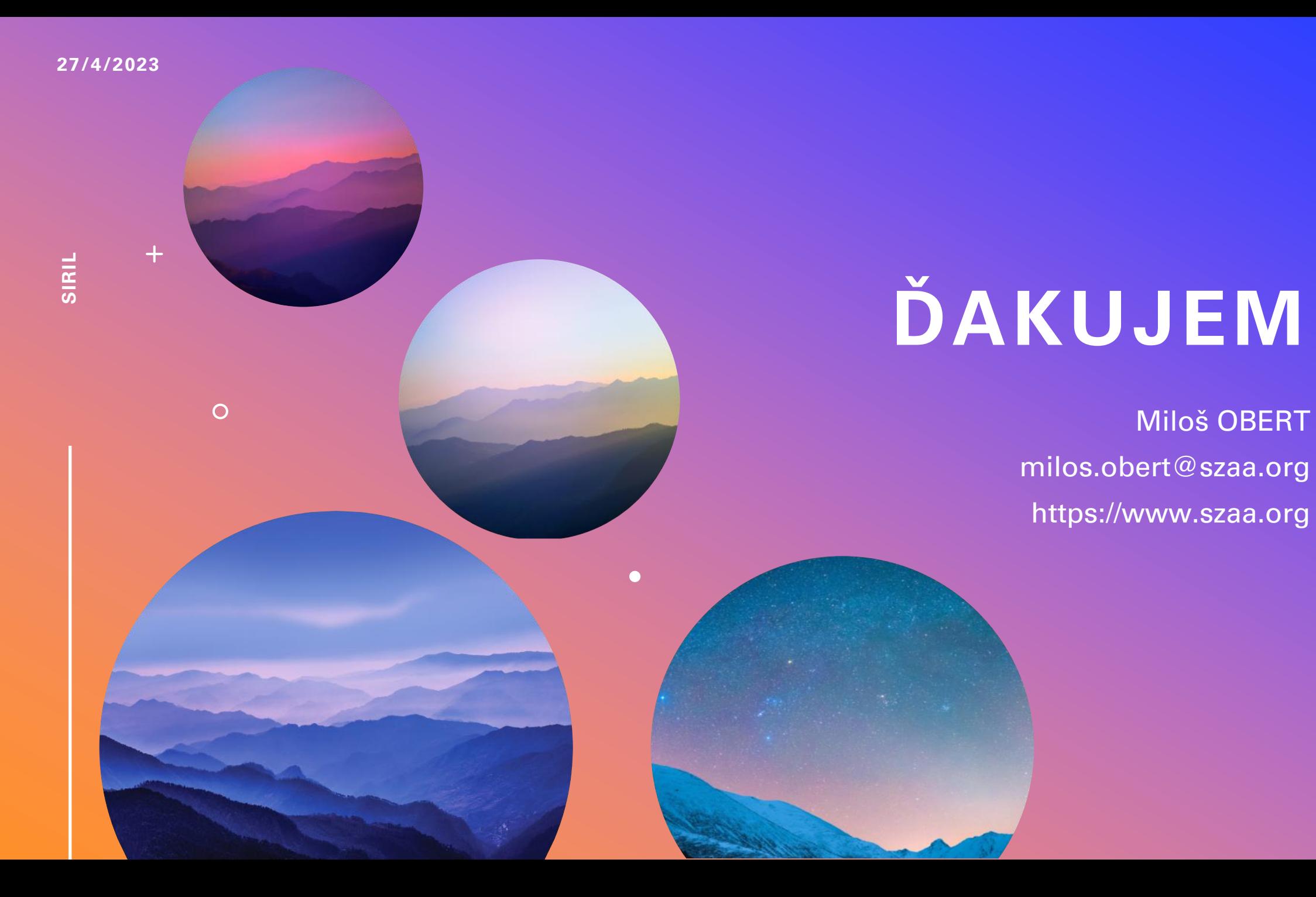